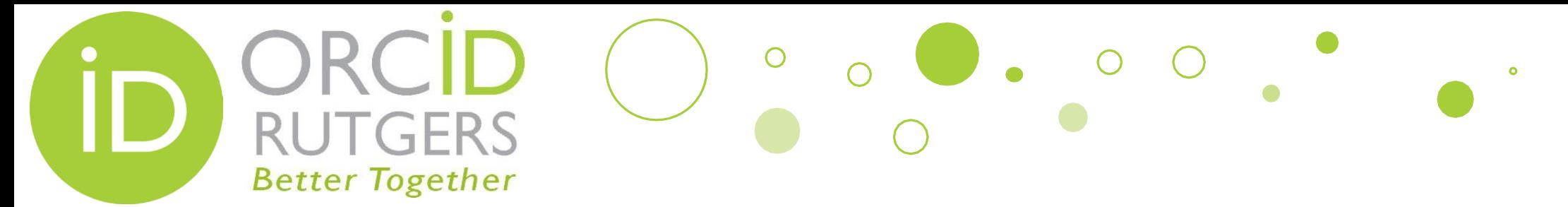

# Create & Connect a New ORCID iD to Rutgers

If you do not have an existing ORCID iD, you need to create one and connect it to your Rutgers NetID. Please follow the steps in the next few slides to create and connect.

**Rutgers University Libraries** 

**October 25, 2017** 

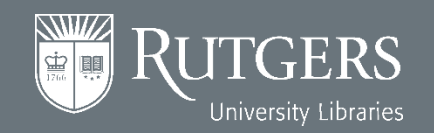

# **Go To [http://personalinfo.rutgers.edu](http://personalinfo.rutgers.edu/)**

 $\circ$ 

 $\begin{array}{|c|c|c|c|c|}\n\hline\n\bullet & \circ & \circ & \circ \\\hline\n\end{array}$ 

 $\bullet$ 

**Log in with your NetID** 

**UTGERS** 

**Better Together** 

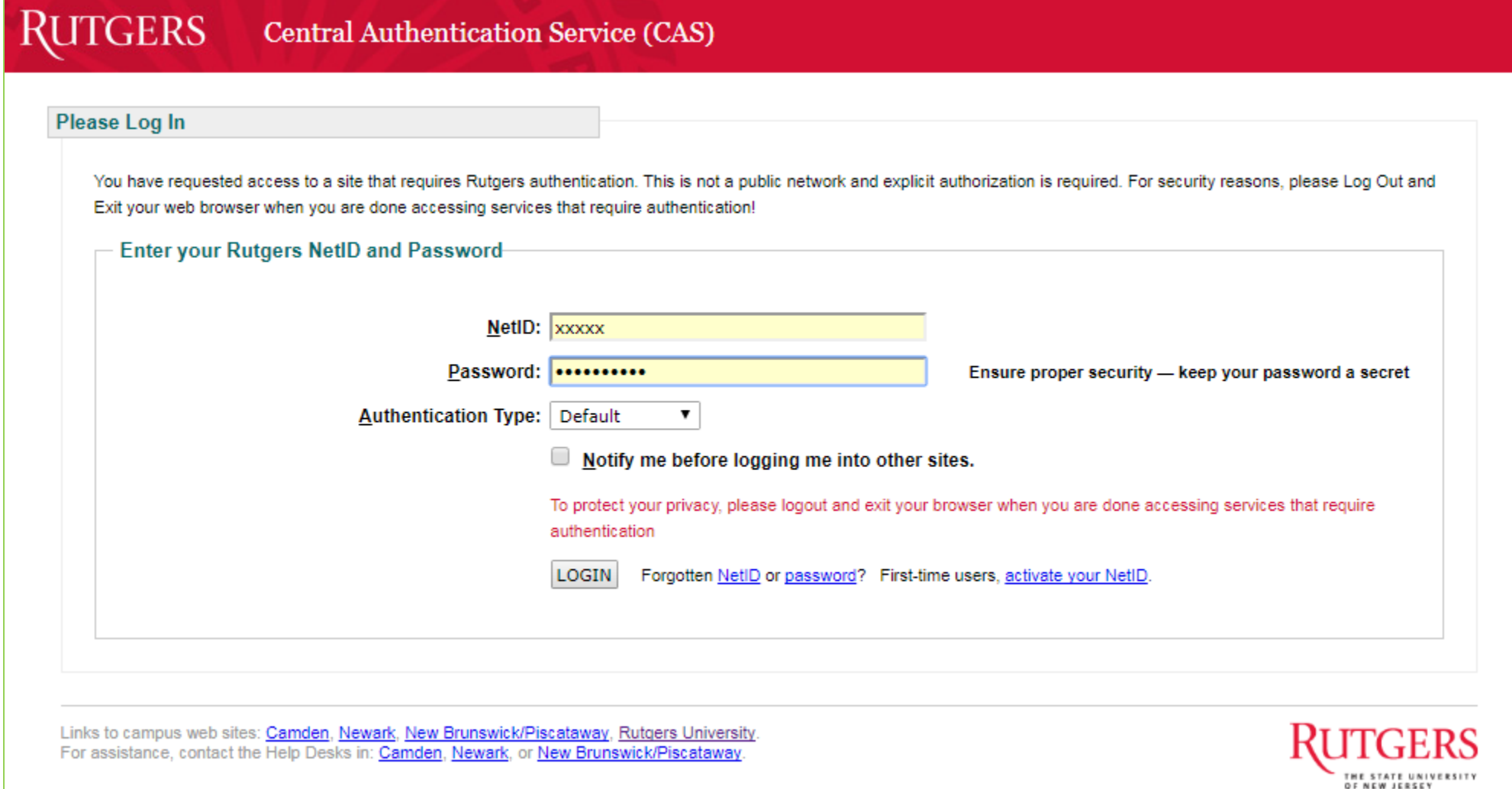

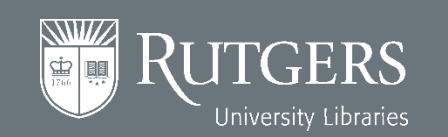

# **Within the [http://personalinfo.rutgers.edu](http://personalinfo.rutgers.edu/) Website**

 $\bigcirc$ 

 $\bullet$ 

• Once you are in the Personal Contact Information website, click the ORCID tab.

**Better Together** 

*SWUZ* ⊈∕

University Libraries

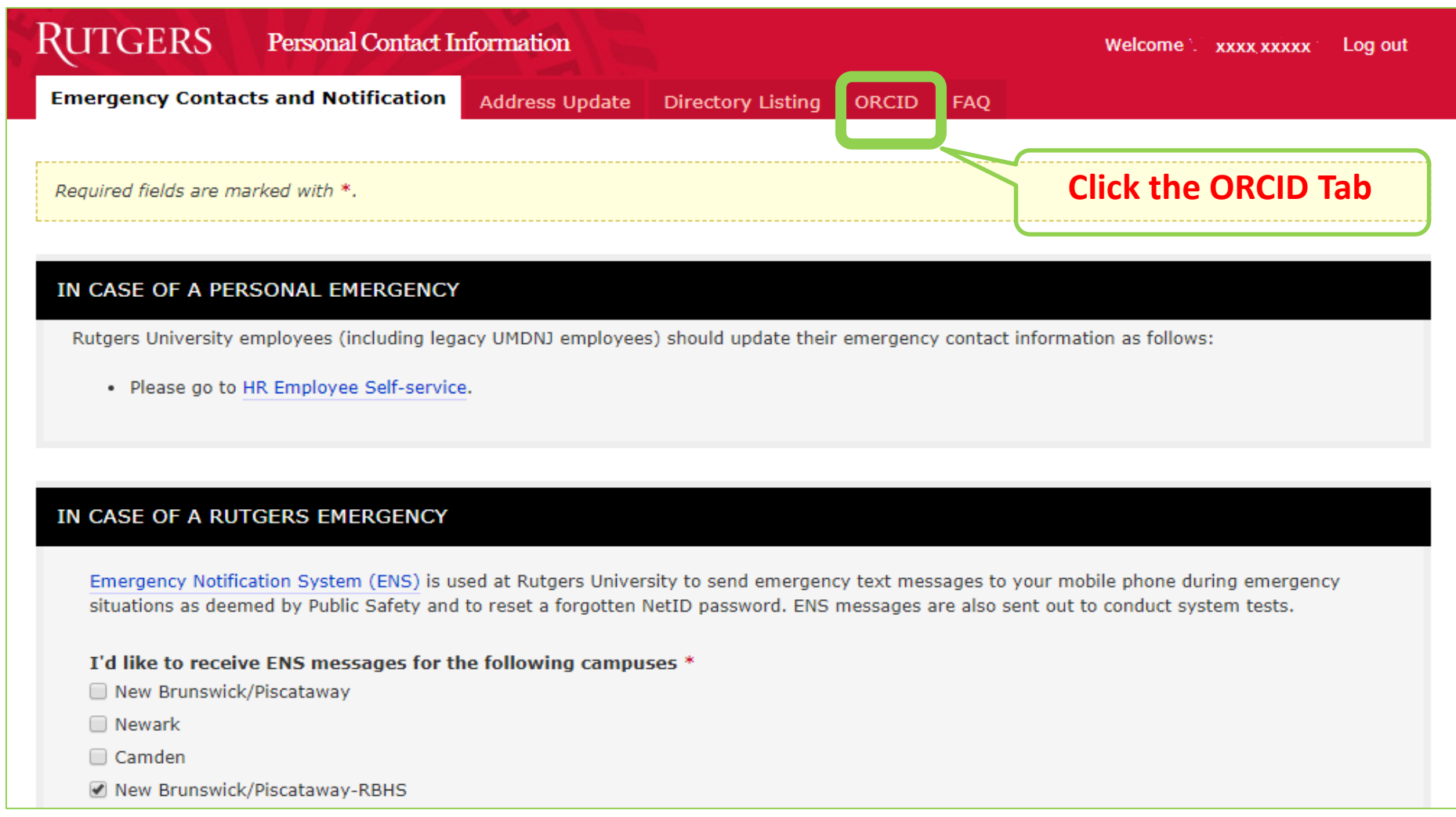

### **Under the ORCID iD**

∩

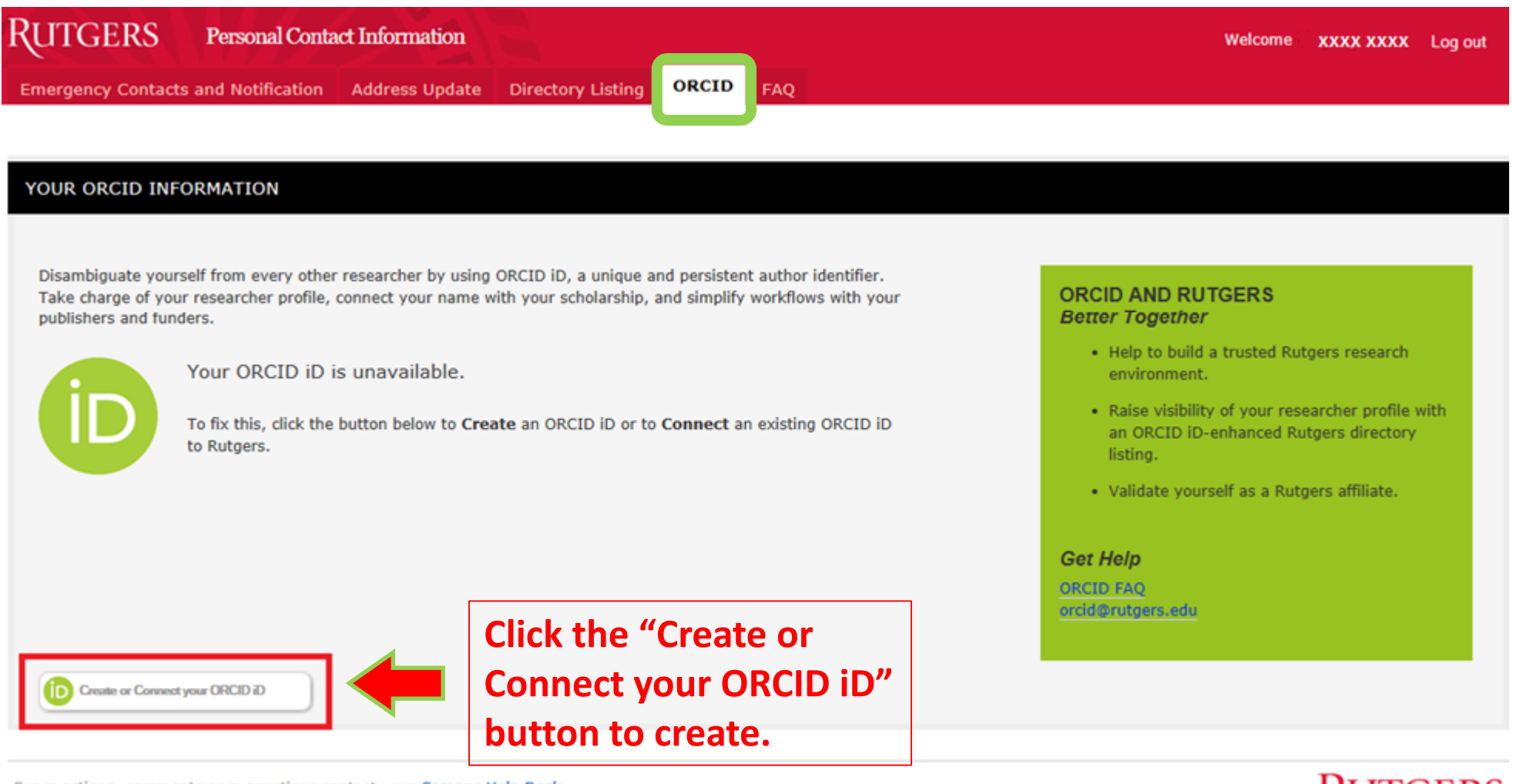

For questions, comments or suggestions contact your Campus Help Desk.

**ITGERS** University Libraries

**RUTGERS** 

**Better Together** 

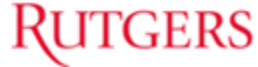

 $\bullet$ 

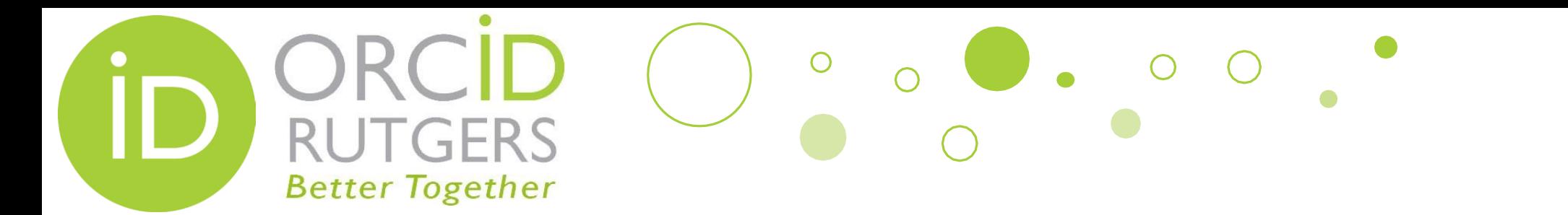

## **Register for an ORCID Account**

 $\ddot{\mathbf{o}}$ 

۰0

**HOAPTOM Privacy - Terms** 

- After clicking the "Create or Connect to your ORCID iD" button, you will be prompted to **create an ORCID account**.
- Notice that your email address is automatically populated.
- If you have already registered, you just need to sign in.

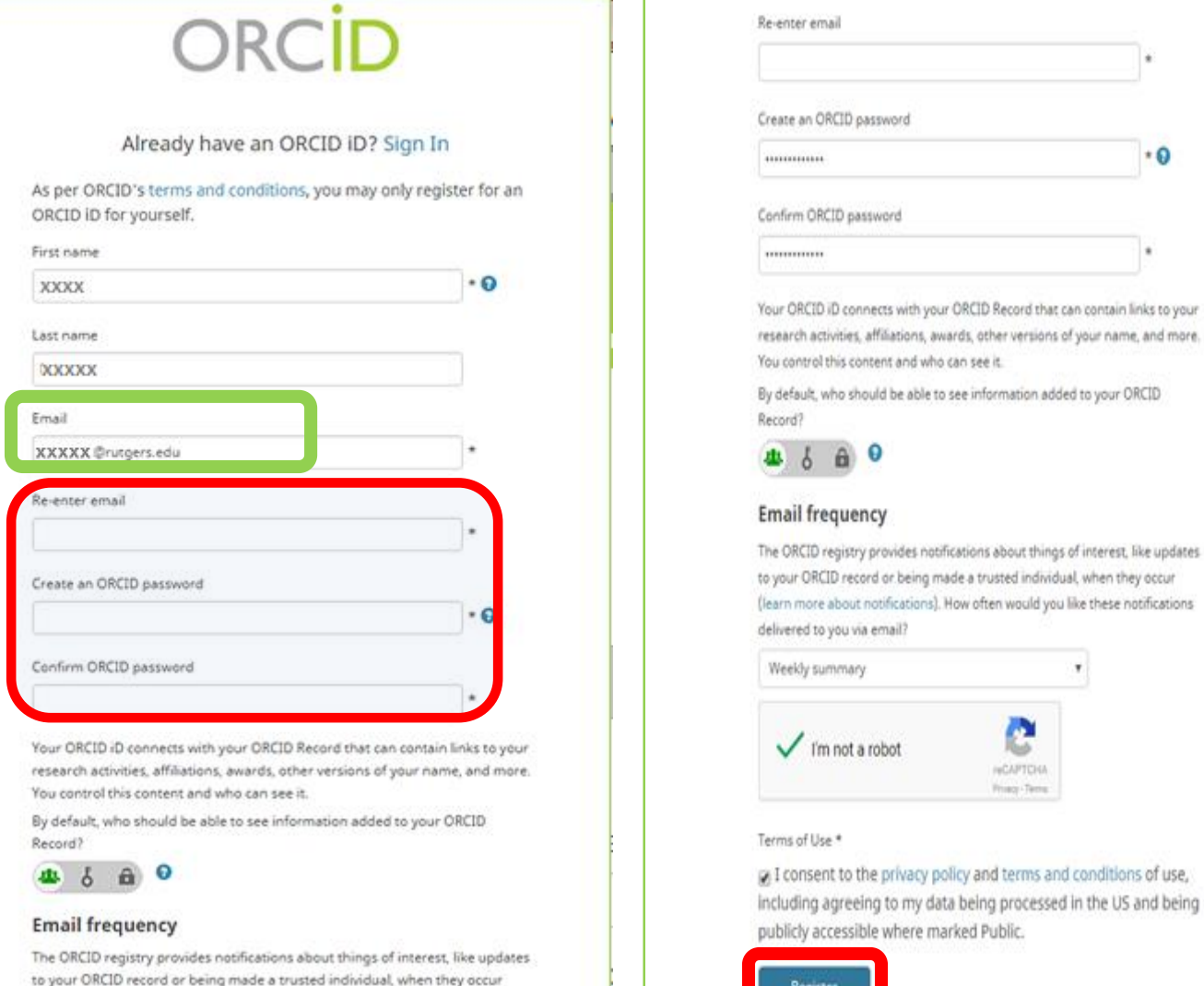

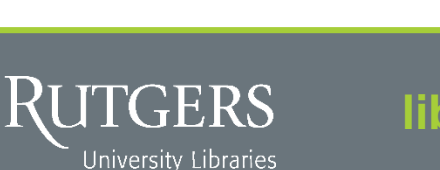

### **libraries.rutgers.edu/orcid**

(learn more about notifications). How often would you like these notifications

## $\bigcap$ FFRS **Better Together**

## **Authorize Rutgers to Access Your ORCID Record**

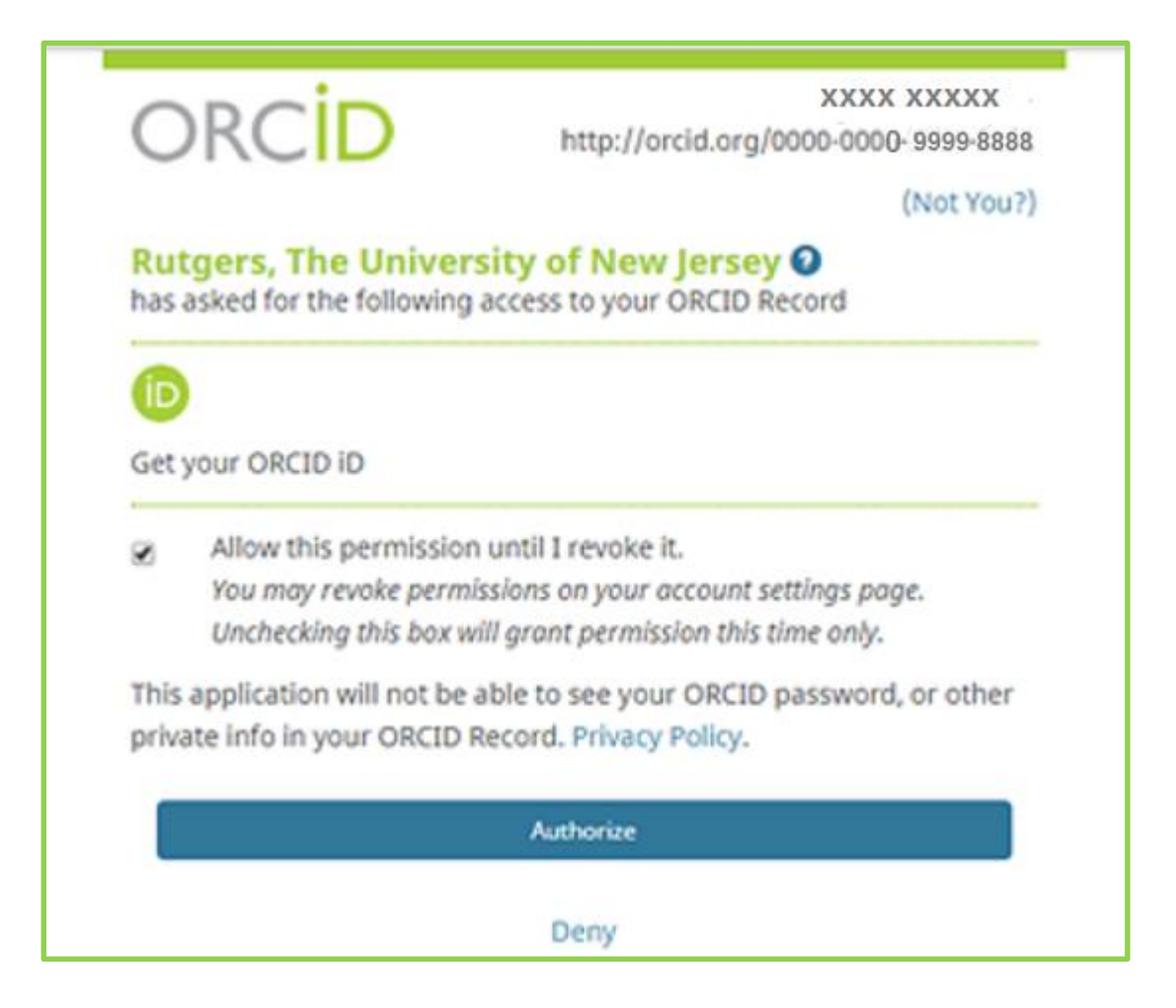

- After you entered the password and clicked the Register button, you will be brought to this screen to authorize Rutgers to have access to your ORCID Record.
- Click Authorize.

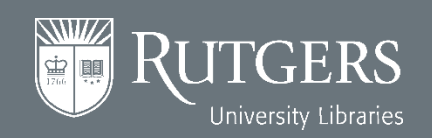

### **Wait, Not Linked Yet**

 $\bigcirc$ 

 $\bullet$  0

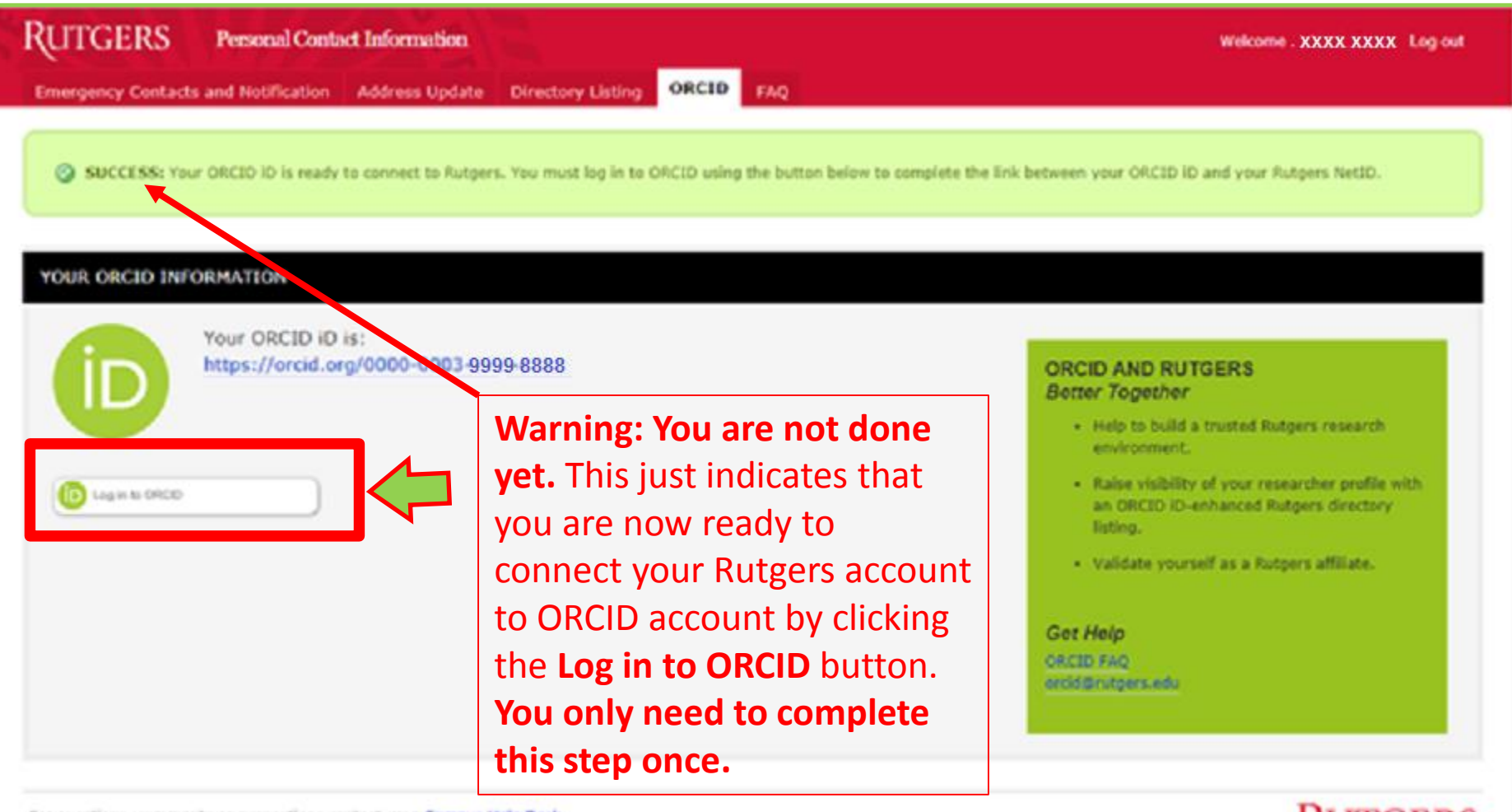

For questions, comments or suggestions contact your Campus Help Desk

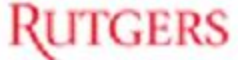

 $\bullet$ 

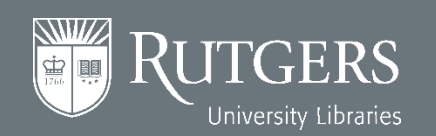

 $\cup$ 

**RUTGERS** 

**Better Together** 

# **What Shall I Do If I Get an Error Screen?**

 $\bullet$ 

• Occasionally, after clicking the Authorize button, you may get an error screen like the one below. To fix this, click the Create or Connect you ORCID iD button.

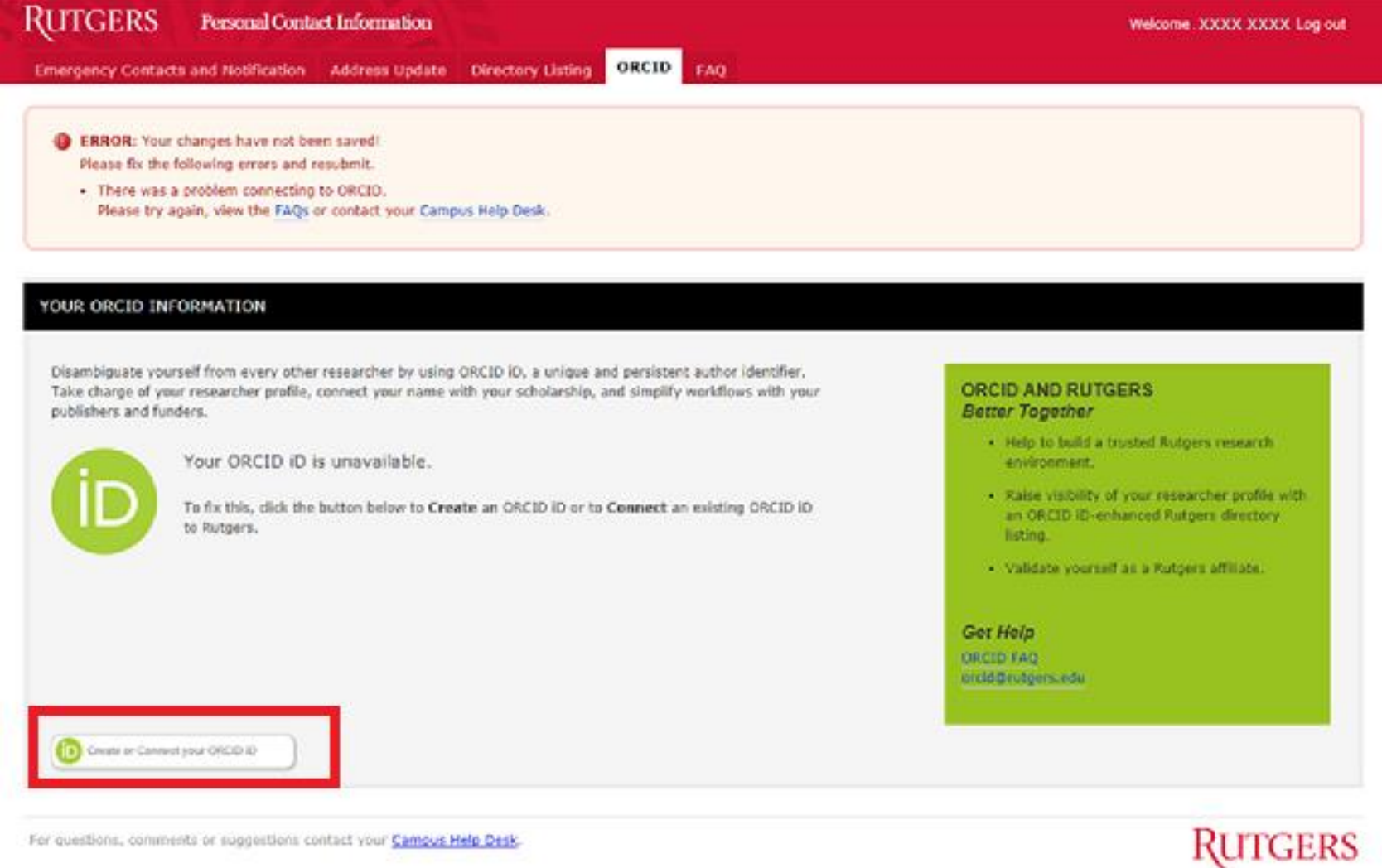

#### **libraries.rutgers.edu/orcid**

TGERS University Libraries

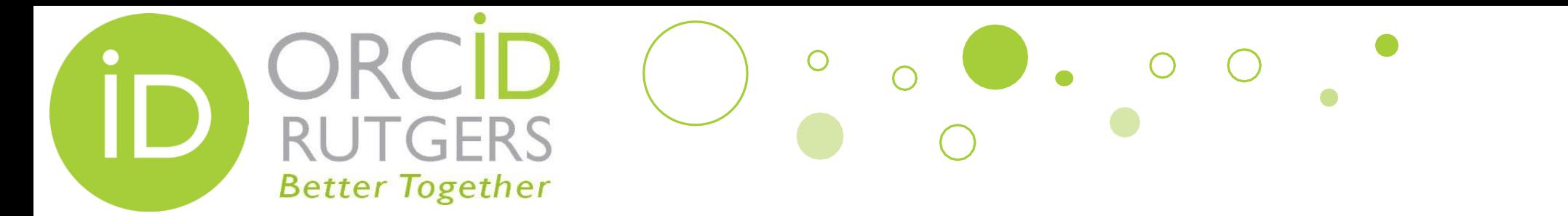

## **Verify Your Email Address**

 $\ddot{\mathbf{o}}$ 

- As instructed, you go to your email inbox to verify you email address.
- If you don't get an email, click the "Resend verification email".

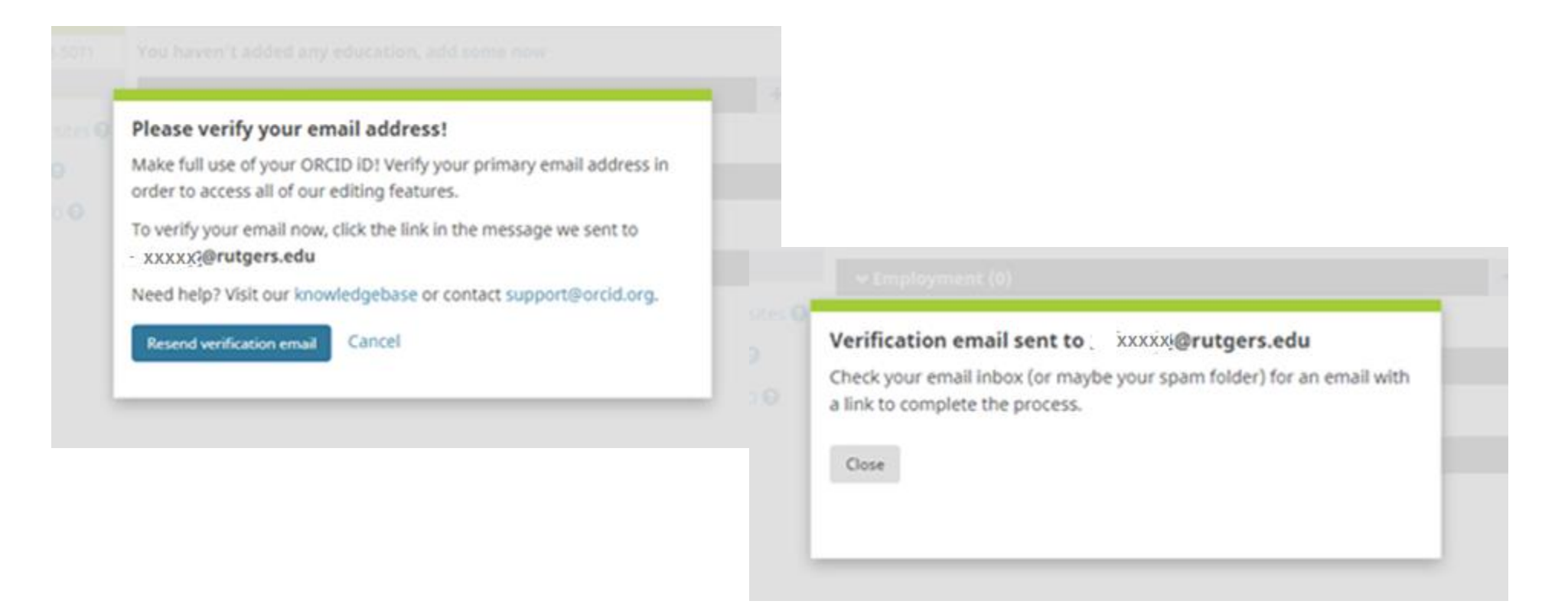

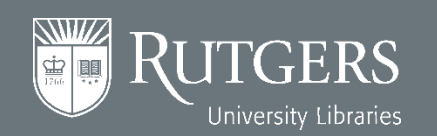

## **Verify Your Email**

 $\bullet$ 

• Click the link in the email you received to verify your email address.

**Better Together** 

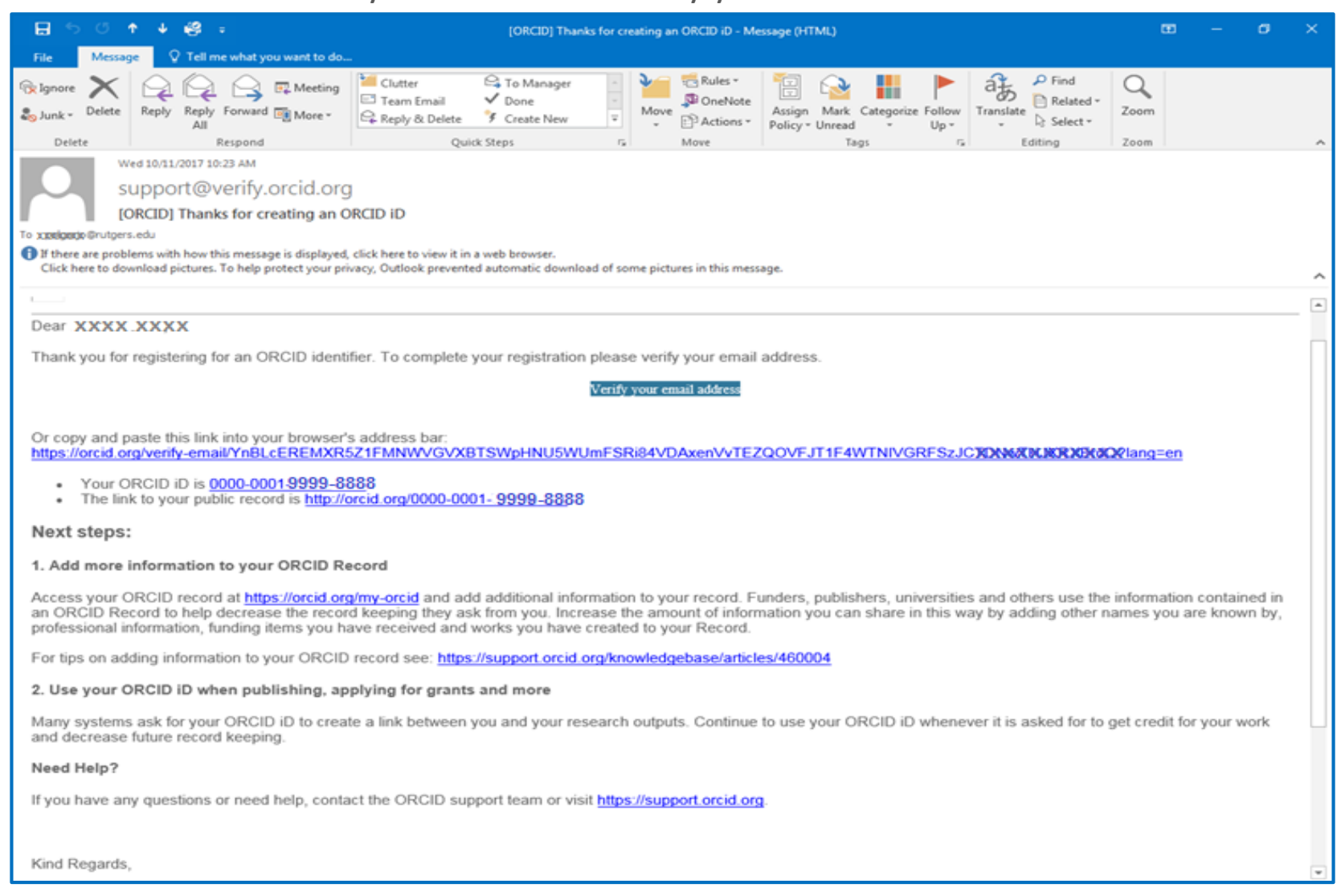

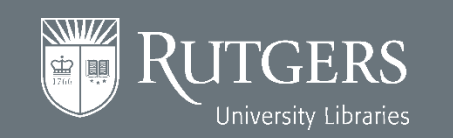

### **Wait, Not Linked Yet**

 $\bigcirc$ 

 $\bullet$  0

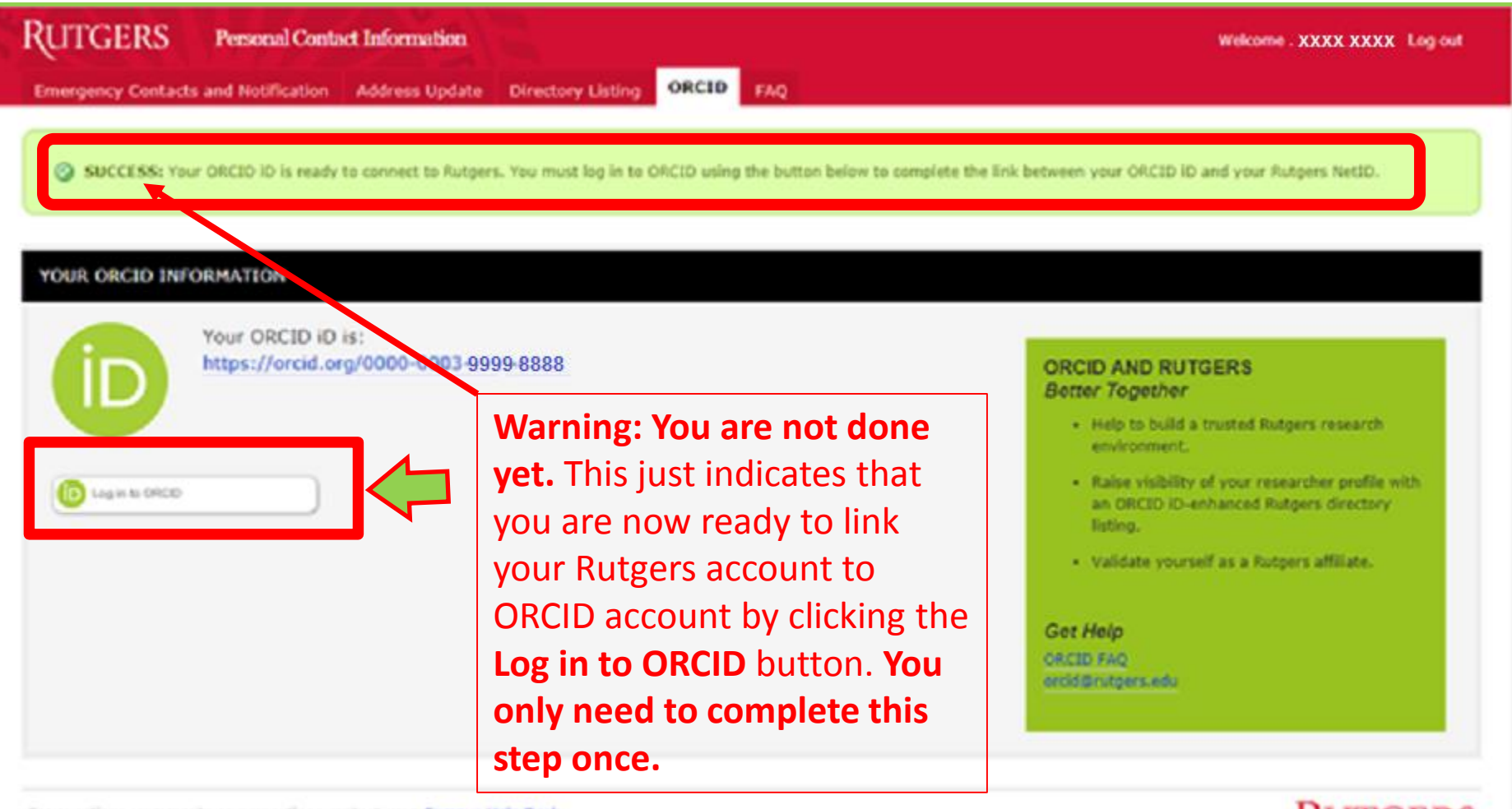

For questions, comments or suggestions contact your Campus Help Desk

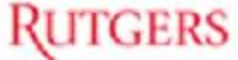

 $\bullet$ 

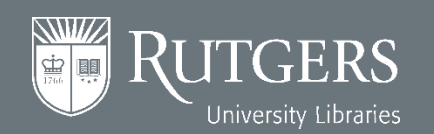

 $\cup$ 

**RUTGERS** 

**Better Together** 

# $\overline{O}$ **Better Together Complete the Linking Process**

• Log in your ORCID account with your Rutgers email address and the password you just created. **You will only need to complete this step once.** 

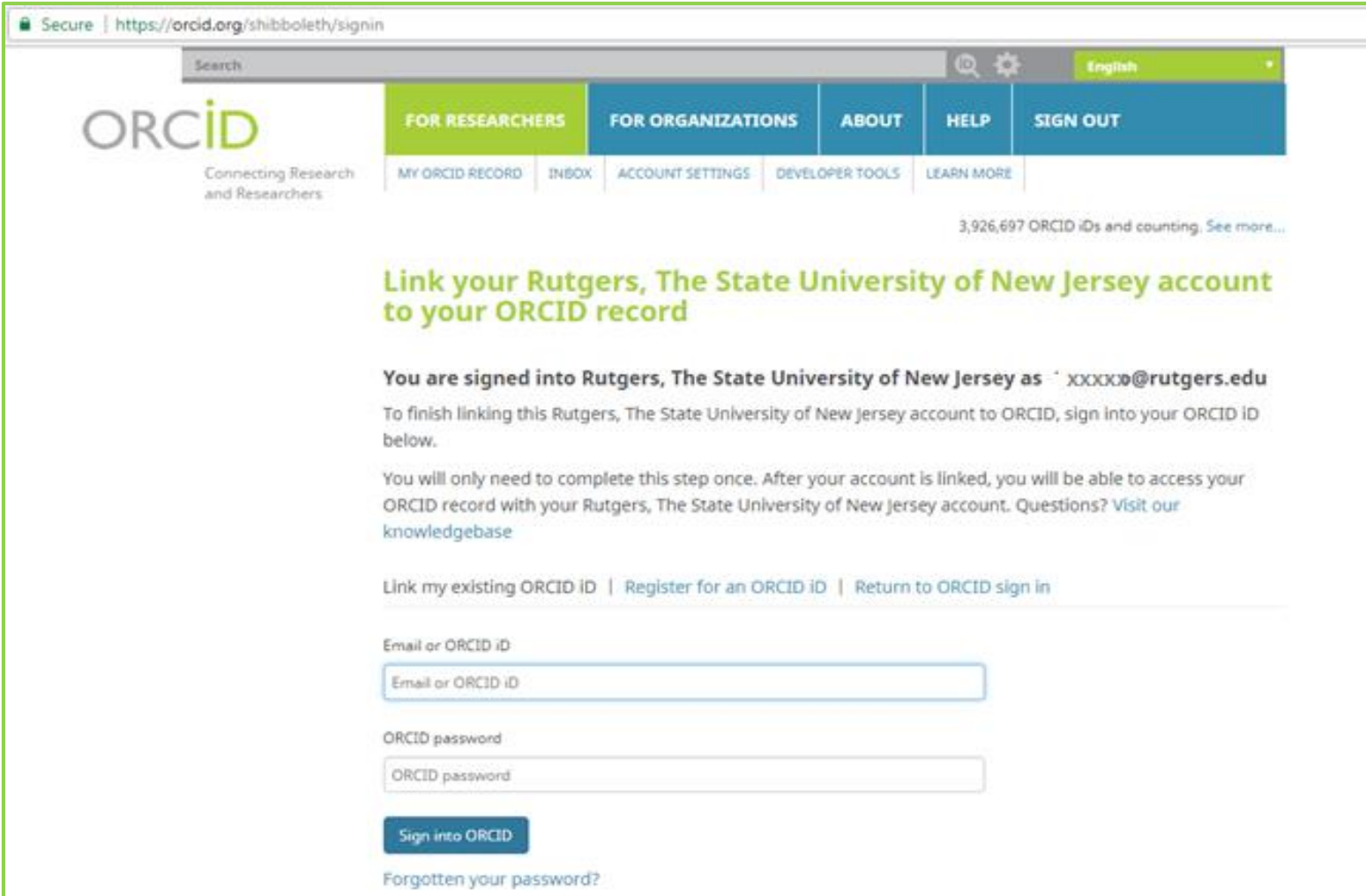

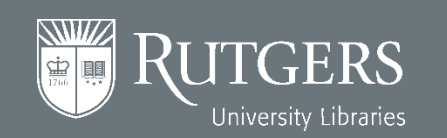

### **Your ORCID Account**

 $\left( \begin{array}{c} \begin{array}{c} \end{array} \end{array} \right)$ 

 $\begin{array}{|c|c|c|c|c|}\n\hline\n\bullet & \circ & \circ\n\end{array}$ 

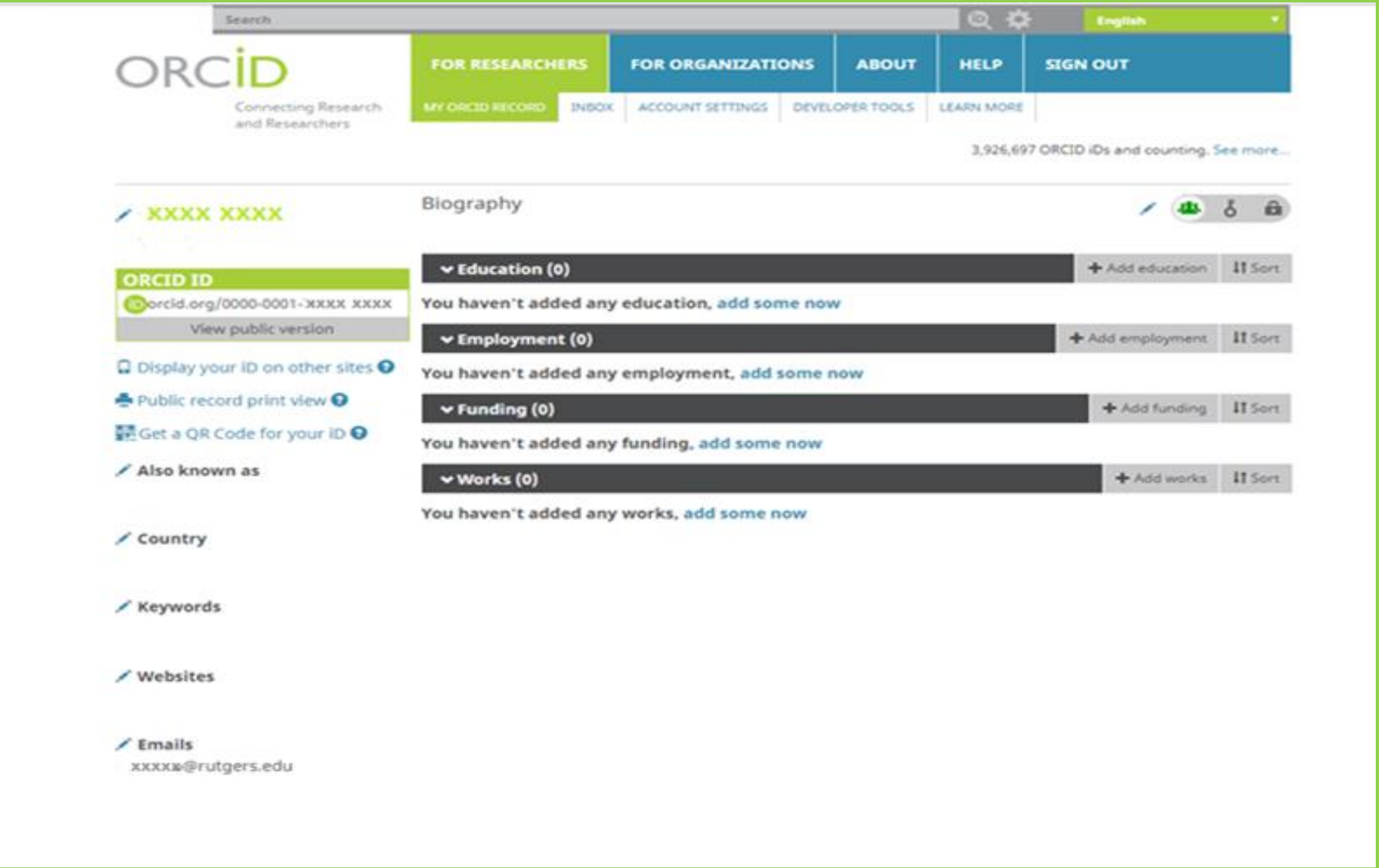

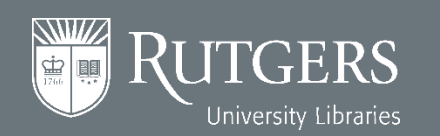

ORC

**RUTGERS** 

**Better Together** 

İD

# **Now Your Rutgers NetID Is Linked to Your ORCID iD**

 $\left( \begin{array}{c} \end{array} \right)$ 

GERS

**Better Together** 

 $\begin{array}{c|c} \circ \\ \circ \\ \circ \end{array}$ 

 $\begin{array}{|c|c|c|c|c|}\n\hline\n\bullet & \circ & \circ & \circ \\\hline\n\bullet & \bullet & \circ & \circ\n\end{array}$ 

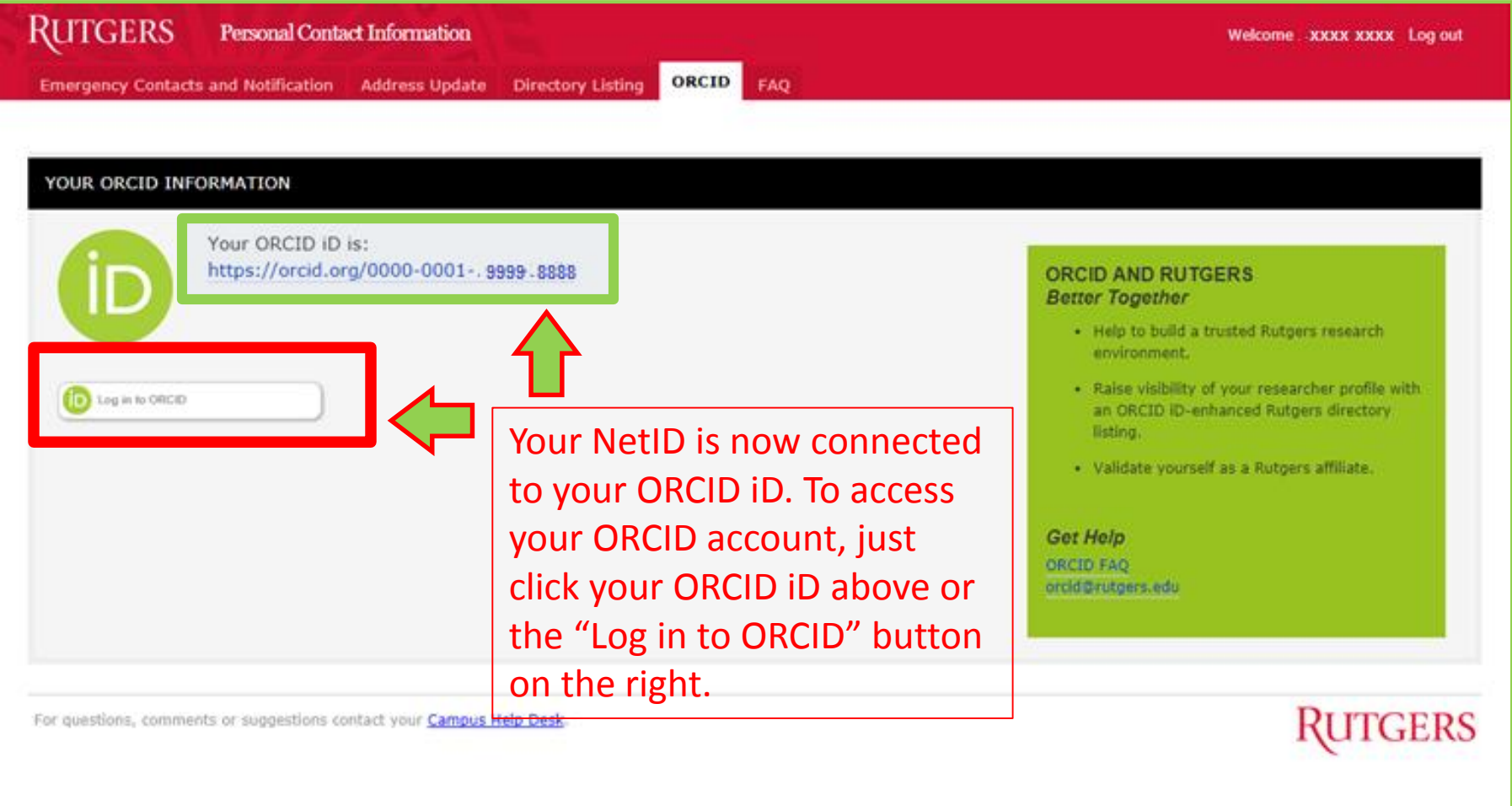

![](_page_13_Picture_2.jpeg)

# $\bullet$  $\mathcal{H}_{\mathbb{R}}$ **Better Together You Can Also Log in ORCID at https://orcid.org**

• You can also go to the ORCID website to log in to ORCID with either **your personal account** or **your institutional account (NetID).**

![](_page_14_Picture_2.jpeg)

![](_page_14_Picture_3.jpeg)

![](_page_15_Picture_0.jpeg)

![](_page_15_Picture_1.jpeg)

**Create or Connect: personalinfo.rutgers.edu/orcid**

**Website: libraries.rutgers.edu/orcid**

**Email: orcid@libraries.rutgers.edu**

![](_page_15_Picture_5.jpeg)